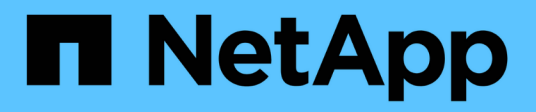

# **Arbeiten mit Anmerkungen**

Cloud Insights

NetApp April 16, 2024

This PDF was generated from https://docs.netapp.com/dede/cloudinsights/task\_defining\_annotations.html on April 16, 2024. Always check docs.netapp.com for the latest.

# **Inhalt**

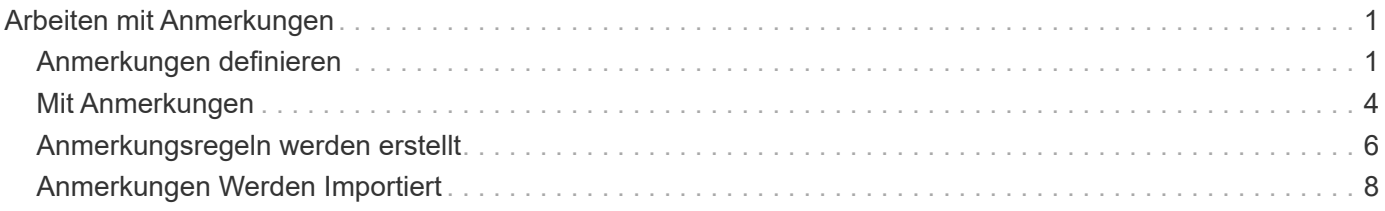

# <span id="page-2-0"></span>**Arbeiten mit Anmerkungen**

# <span id="page-2-1"></span>**Anmerkungen definieren**

Wenn Sie Cloud Insights anpassen, um die Daten zur Nachverfolgung Ihrer Unternehmensanforderungen zu verfolgen, können Sie spezielle Notizen, die so genannten Anmerkungen, definieren und diese Ihrer Assets zuweisen.

Sie können Assets mit Informationen zum Ende des Lebenszyklus der Ressource, zum Datacenter, zum Standort, zum Storage-Tier oder zu einem Volume Service-Level Anmerkungen zuweisen.

Durch die Verwendung von Annotationen zum Monitoring Ihrer Umgebung werden die folgenden grundlegenden Aufgaben aufgeführt:

- Erstellen oder Bearbeiten von Definitionen für alle Anmerkungstypen.
- Anzeigen von Asset-Seiten und Verknüpfen jeder Anlage mit einer oder mehreren Anmerkungen.

Wenn z. B. ein Asset geleast wird und der Mietvertrag innerhalb von zwei Monaten abläuft, können Sie eine End-of-Life-Anmerkung auf das Asset anwenden. Dadurch wird verhindert, dass andere diese Ressource über einen längeren Zeitraum nutzen können.

- Erstellen von Regeln, um Anmerkungen automatisch auf mehrere Assets desselben Typs anzuwenden.
- Filtern Sie Assets nach ihren Anmerkungen.

## **Standard-Anmerkungstypen**

Cloud Insights bietet einige Standard-Anmerkungstypen. Mit diesen Annotationen lassen sich Daten filtern oder gruppieren.

Sie können Assets mit Standardanmerkungstypen verknüpfen, z. B.:

- Lebenszyklus von Anlagen, z. B. Geburtstag, Sonnenuntergang oder Ende des Lebenszyklus
- Positionsinformationen zu einem Gerät wie z. B. Rechenzentren, Gebäude oder Etage
- Klassifizierung von Assets, z. B. nach Qualität (Tiers), nach angeschlossenen Geräten (Switch-Ebene) oder nach Service-Level
- Status, z. B. "heiß" (hohe Auslastung)

In der folgenden Tabelle sind die von Cloud Insights bereitgestellten Anmerkungstypen aufgeführt.

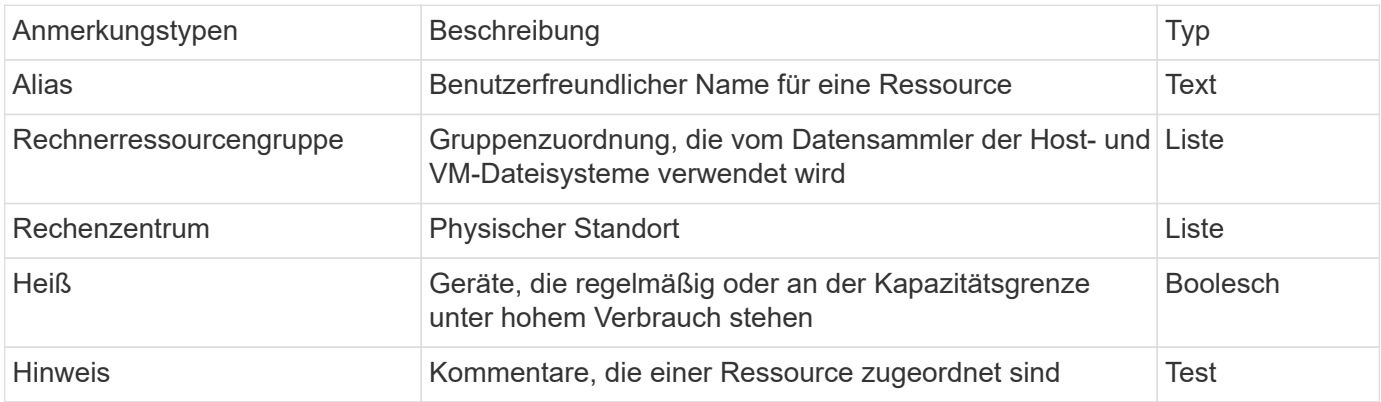

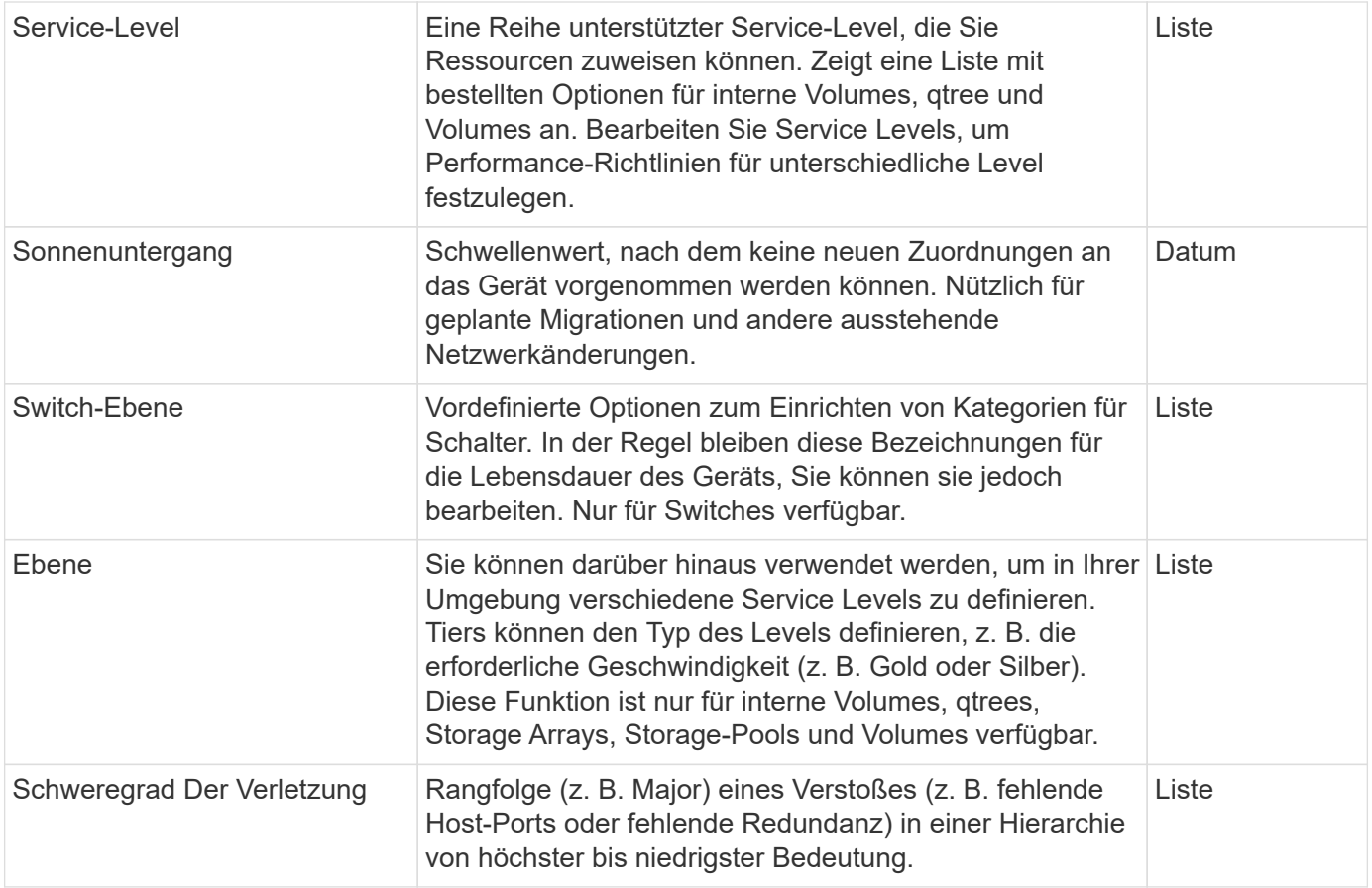

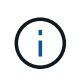

Alias, Datacenter, Heiß, Service-Level, Sonnenuntergang, Switch-Ebene, Stufe und Verstoß Schweregrad sind Anmerkungen auf Systemebene, die Sie nicht löschen oder umbenennen können. Sie können nur deren zugewiesenen Werte ändern.

# **Erstellen benutzerdefinierter Anmerkungen**

Mithilfe von Annotationen können Sie benutzerdefinierte geschäftsspezifische Daten hinzufügen, die auf die Anforderungen Ihres Unternehmens an Assets abgestimmt sind. Cloud Insights bietet eine Reihe von Standardanmerkungen, doch können Sie herausfinden, dass Sie Daten auf andere Weise anzeigen möchten. Die Daten in benutzerdefinierten Annotationen ergänzen bereits erfassten Gerätedaten, wie z. B. Speicherhersteller, Anzahl Volumen und Leistungsstatistiken. Die Daten, die Sie mit Annotationen hinzufügen, werden von Cloud Insights nicht erkannt.

#### **Schritte**

1. Klicken Sie im Menü Cloud Insights auf **Verwalten > Anmerkungen**.

Auf der Seite Anmerkungen wird die Liste der Anmerkungen angezeigt.

- 2. Klicken Sie Auf **+Hinzufügen**
- 3. Geben Sie einen **Name** und eine **Beschreibung** der Anmerkung ein.

Sie können in diese Felder bis zu 255 Zeichen eingeben.

4. Klicken Sie auf **Typ** und wählen Sie dann eine der folgenden Optionen aus, die den in dieser Anmerkung zulässigen Datentyp darstellt:

#### **Anmerkungstypen**

#### **Boolesch**

Erstellt eine Dropdown-Liste mit den Optionen "Ja" und "Nein" Beispielsweise ist die Beschriftung "Direct Attached" Boolesch.

#### **Datum**

Dadurch wird ein Feld erstellt, das ein Datum enthält. Wenn es sich bei der Anmerkung um ein Datum handelt, wählen Sie diese Option aus.

#### **Liste**

Erstellt eine der folgenden Optionen:

• Eine feste Dropdown-Liste

Wenn andere diesem Anmerkungstyp auf einem Gerät zuweisen, können sie der Liste keine weiteren Werte hinzufügen.

• Eine Liste mit flexiblen Dropdown-Menüs

Wenn Sie beim Erstellen dieser Liste die Option Neue Werte hinzufügen auswählen, wenn andere diesen Anmerkungstyp auf einem Gerät zuweisen, können sie der Liste weitere Werte hinzufügen.

#### **Nummer**

Erstellt ein Feld, in dem der Benutzer, der die Anmerkung zuweist, eine Zahl eingeben kann. Wenn der Anmerkungstyp beispielsweise "Stockwerk" lautet, kann der Benutzer den Wert "number" auswählen und die Bodennummer eingeben.

#### **Text**

Erstellt ein Feld, das Freiformtext zulässt. Sie können z. B. "Sprache" als Anmerkungstyp eingeben, "Text" als Wertetyp auswählen und eine Sprache als Wert eingeben.

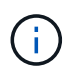

Nachdem Sie den Typ festgelegt und Ihre Änderungen gespeichert haben, können Sie den Typ der Anmerkung nicht ändern. Wenn Sie den Typ ändern müssen, müssen Sie die Anmerkung löschen und eine neue erstellen.

- 1. Wenn Sie Liste als Anmerkungstyp auswählen, gehen Sie folgendermaßen vor:
	- a. Wählen Sie **Neue Werte hinzufügen auf der Fly** aus, wenn Sie der Anmerkung weitere Werte hinzufügen möchten, wenn Sie auf einer Asset-Seite, die eine flexible Liste erstellt.

Angenommen, Sie befinden sich auf einer Asset-Seite und das Asset hat die City-Anmerkung mit den Werten Detroit, Tampa und Boston. Wenn Sie die Option **Neue Werte hinzufügen auf der Fly** ausgewählt haben, können Sie City wie San Francisco und Chicago direkt auf der Asset-Seite zusätzliche Werte hinzufügen, anstatt zur Seite Anmerkungen zu gehen, um sie hinzuzufügen. Wenn Sie diese Option nicht wählen, können Sie beim Anwenden der Anmerkung keine neuen Anmerkungswerte hinzufügen; dadurch wird eine feste Liste erstellt.

- b. Geben Sie einen Wert und eine Beschreibung in die Felder **Wert** und **Beschreibung** ein.
- c. Klicken Sie auf **Add**, um weitere Werte hinzuzufügen.
- d. Klicken Sie auf das Papierkorb-Symbol, um einen Wert zu löschen.
- 2. Klicken Sie Auf **Speichern**

Ihre Anmerkungen werden in der Liste auf der Seite Anmerkungen angezeigt.

#### **Nachdem Sie fertig sind**

In der UI steht die Beschriftung sofort zur Verwendung zur Verfügung.

# <span id="page-5-0"></span>**Mit Anmerkungen**

Sie erstellen Anmerkungen und weisen diese den zu überwachten Assets zu. Anmerkungen sind Notizen, die Informationen zu einer Ressource wie zum Beispiel physischen Standort, Ende der Nutzungsdauer, Storage-Tier oder Volume Service Level enthalten.

### **Anmerkungen definieren**

Mithilfe von Annotationen können Sie benutzerdefinierte geschäftsspezifische Daten hinzufügen, die auf die Anforderungen Ihres Unternehmens an Assets abgestimmt sind. Cloud Insights bietet zwar eine Reihe von Standardanmerkungen, z. B. den Lebenszyklus von Ressourcen (Geburtstag oder Ende der Nutzungsdauer), den Standort des Gebäudes oder Datacenters und das Tier, doch können Sie auch feststellen, dass Sie Daten auf andere Weise anzeigen möchten.

Die Daten in benutzerdefinierten Annotationen ergänzen die bereits erfassten Gerätedaten wie Switch-Hersteller, Anzahl Ports und Leistungsstatistiken. Die Daten, die Sie mit Annotationen hinzufügen, werden von Cloud Insights nicht erkannt.

#### **Bevor Sie beginnen**

- Geben Sie die Terminologie an, der die Umgebungsdaten zugeordnet werden müssen.
- Geben Sie die Terminologie des Unternehmens an, der die Umgebungsdaten zugeordnet werden müssen.
- Geben Sie alle standardmäßigen Anmerkungstypen an, die Sie verwenden können.
- Ermitteln Sie, welche benutzerdefinierten Anmerkungen Sie erstellen müssen. Sie müssen die Anmerkung erstellen, bevor sie einem Asset zugewiesen werden kann.

Führen Sie die folgenden Schritte aus, um eine Anmerkung zu erstellen.

#### **Schritte**

- 1. Klicken Sie im Menü Cloud Insights auf **Verwalten > Anmerkungen**
- 2. Klicken Sie auf **+ Anmerkung**, um eine neue Anmerkung zu erstellen.
- 3. Geben Sie einen Namen, eine Beschreibung und einen Typ für die neue Anmerkung ein.

Geben Sie beispielsweise Folgendes ein, um eine Textbeschriftung zu erstellen, die den physischen Speicherort eines Assets in Data Center 4 definiert:

- Geben Sie einen Namen für die Anmerkung ein, z. B. "Standort".
- Geben Sie eine Beschreibung der Beschreibung der Anmerkung ein, z. B. "physischer Standort ist Datacenter 4".
- Geben Sie den 'Typ' der Anmerkung ein, wie z. B. "Text".

# **Manuelles Zuweisen von Anmerkungen zu Assets**

Durch das Zuweisen von Annotationen zu Assets können Sie Assets auf eine für Ihr Unternehmen relevante Weise sortieren, gruppieren und protokollieren. Sie können Assets eines bestimmten Typs automatisch mithilfe von Anmerkungsregeln Anmerkungen zuweisen. Sie können jedoch einem einzelnen Asset über die entsprechende Asset-Seite Anmerkungen zuweisen.

#### **Bevor Sie beginnen**

• Sie müssen die Anmerkung erstellt haben, die Sie zuweisen möchten.

#### **Schritte**

- 1. Melden Sie sich in Ihrer Cloud Insights Umgebung an.
- 2. Suchen Sie das Element, auf das Sie die Anmerkung anwenden möchten.
	- Sie können Assets suchen, indem Sie eine Abfrage durchführen, aus einem Dassoard-Widget auswählen oder suchen. Wenn Sie die gewünschte Ressource gefunden haben, klicken Sie auf den Link, um die Landing Page der Ressource zu öffnen.
- 3. Klicken Sie auf der Seite Asset im Abschnitt Benutzerdaten auf **+ Anmerkung**.
- 4. Das Dialogfeld Anmerkung hinzufügen wird angezeigt.
- 5. Wählen Sie eine Anmerkung aus der Liste aus.
- 6. Klicken Sie auf "Wert" und führen Sie eine der folgenden Aktionen aus, je nachdem, welche Anmerkungstypen Sie ausgewählt haben:
	- Wenn der Anmerkungstyp Liste, Datum oder Boolean ist, wählen Sie einen Wert aus der Liste aus.
	- Wenn es sich bei dem Anmerkungstyp um Text handelt, geben Sie einen Wert ein.
- 7. Klicken Sie Auf **Speichern**.

Wenn Sie den Wert der Anmerkung nach der Zuweisung ändern möchten, klicken Sie auf das Anmerkungsfeld, und wählen Sie einen anderen Wert aus. Wenn die Anmerkung vom Listentyp ist, für den die Option *neue Werte hinzufügen auf der Fly* ausgewählt ist, können Sie zusätzlich zur Auswahl eines vorhandenen Werts einen neuen Wert eingeben.

### **Anmerkungen mit Anmerkungsregeln zuweisen**

Um Assets anhand von Kriterien, die Sie definieren, automatisch Anmerkungen zuzuweisen, konfigurieren Sie Anmerkungsregeln. Cloud Insights weist anhand dieser Regeln Anmerkungen zu Assets zu. Cloud Insights bietet zudem zwei Standard-Anmerkungsregeln, die Sie je nach Bedarf ändern können oder entfernen können, wenn Sie sie nicht verwenden möchten.

#### **Anmerkungsregeln werden erstellt**

Alternativ zum manuellen Anwenden von Anmerkungen auf einzelne Assets können Sie mithilfe von Anmerkungsregeln automatisch Anmerkungen auf mehrere Assets anwenden. Wenn Insight die Anmerkungsregeln auswertet, haben Annotationen, die manuell auf den Seiten einzelner Assets festgelegt wurden, Vorrang vor regelbasierten Annotationen.

#### **Bevor Sie beginnen**

Sie müssen eine Abfrage für die Anmerkungsregel erstellt haben.

#### **Über diese Aufgabe**

Sie können zwar die Anmerkungstypen bearbeiten, während Sie die Regeln erstellen, aber Sie sollten die

Typen bereits im Voraus definiert haben.

#### **Schritte**

1. Klicken Sie auf **Verwalten > Anmerkungsregeln**

Auf der Seite Anmerkungsregeln wird die Liste der vorhandenen Anmerkungsregeln angezeigt.

- 2. Klicken Sie Auf **+ Hinzufügen**.
- 3. Gehen Sie wie folgt vor:
	- a. Geben Sie im Feld **Name** einen eindeutigen Namen ein, der die Regel beschreibt.

Dieser Name wird auf der Seite Anmerkungsregeln angezeigt.

- b. Klicken Sie auf **Query** und wählen Sie die Abfrage aus, mit der die Anmerkung auf Assets angewendet wird.
- c. Klicken Sie auf **Anmerkung** und wählen Sie die Beschriftung aus, die Sie anwenden möchten.
- d. Klicken Sie auf **Wert** und wählen Sie einen Wert für die Anmerkung aus.

Wenn Sie beispielsweise als Anmerkung Geburtstag auswählen, geben Sie ein Datum für den Wert an.

- e. Klicken Sie Auf **Speichern**
- f. Klicken Sie auf **Alle Regeln**, wenn Sie alle Regeln sofort ausführen möchten; andernfalls werden die Regeln in einem regelmäßigen geplanten Intervall ausgeführt.

# <span id="page-7-0"></span>**Anmerkungsregeln werden erstellt**

Mit Anmerkungsregeln können Sie Anmerkungen automatisch auf mehrere Assets anwenden, die auf den von Ihnen definierten Kriterien basieren. Cloud Insights weist anhand dieser Regeln Anmerkungen zu Assets zu. Wenn Cloud Insight die Anmerkungsregeln auswertet, haben Annotationen, die manuell auf den Seiten einzelner Assets festgelegt wurden, Vorrang vor regelbasierten Annotationen.

#### **Bevor Sie beginnen**

Sie müssen eine Abfrage für die Anmerkungsregel erstellt haben.

#### **Schritte**

- 1. Klicken Sie im Menü Cloud Insights auf **Verwalten > Anmerkungsregeln**.
- 2. Klicken Sie auf **+ Regel**, um eine neue Anmerkungsregel hinzuzufügen.

Das Dialogfeld Regel hinzufügen wird angezeigt.

- 3. Gehen Sie wie folgt vor:
	- a. Geben Sie im Feld **Name** einen eindeutigen Namen ein, der die Regel beschreibt.

Der Name wird auf der Seite Anmerkungsregeln angezeigt.

- b. Klicken Sie auf **Query** und wählen Sie die Abfrage aus, die Cloud Insights verwendet, um die Assets zu identifizieren, für die die Anmerkung gilt.
- c. Klicken Sie auf **Anmerkung** und wählen Sie die Beschriftung aus, die Sie anwenden möchten.

d. Klicken Sie auf **Wert** und wählen Sie einen Wert für die Anmerkung aus.

Wenn Sie beispielsweise als Anmerkung Geburtstag auswählen, geben Sie ein Datum für den Wert an.

- e. Klicken Sie Auf **Speichern**
- f. Klicken Sie auf **Alle Regeln**, wenn Sie alle Regeln sofort ausführen möchten; andernfalls werden die Regeln in einem regelmäßigen geplanten Intervall ausgeführt.

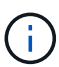

In einer großen Cloud Insights-Umgebung fällt möglicherweise auf, dass das Ausführen von Anmerkungsregeln etwas Zeit in Anspruch nehmen scheint. Dies liegt daran, dass der Indexer zuerst ausgeführt wird und vor der Ausführung der Regeln abgeschlossen werden muss. Mit dem Indexer kann Cloud Insights nach neuen oder aktualisierten Objekten und Zählern in Ihren Daten suchen oder filtern. Die Regel-Engine wartet, bis der Indexer seine Aktualisierung abgeschlossen hat, bevor die Regeln angewendet werden.

# **Anmerkungsregeln ändern**

Sie können eine Anmerkungsregel ändern, um den Namen der Regel, ihre Anmerkung, den Wert der Anmerkung oder die mit der Regel verknüpfte Abfrage zu ändern.

#### **Schritte**

1. Klicken Sie im Menü Cloud Insights auf **Verwalten > Anmerkungsregeln**.

Auf der Seite Anmerkungsregeln wird die Liste der vorhandenen Anmerkungsregeln angezeigt.

2. Suchen Sie die Anmerkungsregel, die Sie ändern möchten.

Sie können die Anmerkungsregeln filtern, indem Sie einen Wert in das Filterfeld eingeben oder auf eine Seitenzahl klicken, um die Anmerkungsregeln nach Seite zu durchsuchen.

- 3. Klicken Sie auf das Menüsymbol für die Regel, die Sie ändern möchten.
- 4. Klicken Sie Auf **Bearbeiten**

Das Dialogfeld Regel bearbeiten wird angezeigt.

5. Ändern Sie den Namen, die Anmerkungen, den Wert oder die Abfrage der Anmerkungsregel.

# **Die Reihenfolge der Regeln ändern**

Anmerkungsregeln werden von oben in der Regelliste bis unten verarbeitet. Um die Reihenfolge zu ändern, in der eine Regel verarbeitet wird, gehen Sie wie folgt vor:

#### **Schritte**

- 1. Klicken Sie auf das Menüsymbol für die Regel, die Sie verschieben möchten.
- 2. Klicken Sie nach Bedarf auf **nach oben** oder **nach unten bewegen**, bis die Regel an dem gewünschten Ort angezeigt wird.

Beachten Sie, dass beim Ausführen mehrerer Regeln, die dieselbe Anmerkung für ein Asset aktualisieren, die erste Regel (wie von oben nach unten ausgeführt) die Anmerkung anwendet und das Asset aktualisiert, dann gilt die zweite Regel, ändert aber keine Beschriftung, die bereits durch die vorherige Regel festgelegt wurde.

# **Anmerkungsregeln werden gelöscht**

Möglicherweise möchten Sie Anmerkungsregeln löschen, die nicht mehr verwendet werden.

#### **Schritte**

1. Klicken Sie im Menü Cloud Insights auf **Verwalten > Anmerkungsregeln**.

Auf der Seite Anmerkungsregeln wird die Liste der vorhandenen Anmerkungsregeln angezeigt.

2. Suchen Sie die Anmerkungsregel, die gelöscht werden soll.

Sie können die Anmerkungsregeln filtern, indem Sie einen Wert in das Filterfeld eingeben oder auf eine Seitenzahl klicken, um die Anmerkungsregeln nach Seite zu durchsuchen.

- 3. Klicken Sie auf das Menüsymbol für die Regel, die Sie löschen möchten.
- 4. Klicken Sie Auf **Löschen**

Es wird eine Bestätigungsmeldung angezeigt, in der Sie gefragt werden, ob Sie die Regel löschen möchten.

5. Klicken Sie auf **OK**

# <span id="page-9-0"></span>**Anmerkungen Werden Importiert**

Cloud Insights enthält eine API zum Importieren von Anmerkungen oder Applikationen aus einer CSV-Datei und Zuweisen zu Objekten, die Sie angeben.

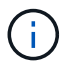

Die Cloud Insights API ist in **Cloud Insights Premium Edition** erhältlich.

### **Importieren**

Die Links **Admin > API Access** enthalten ["Dokumentation"](https://docs.netapp.com/de-de/cloudinsights/API_Overview.html) Für die API **Assets/Import**. Diese Dokumentation enthält Informationen zum CSV-Dateiformat.

#### **ASSETS.import**

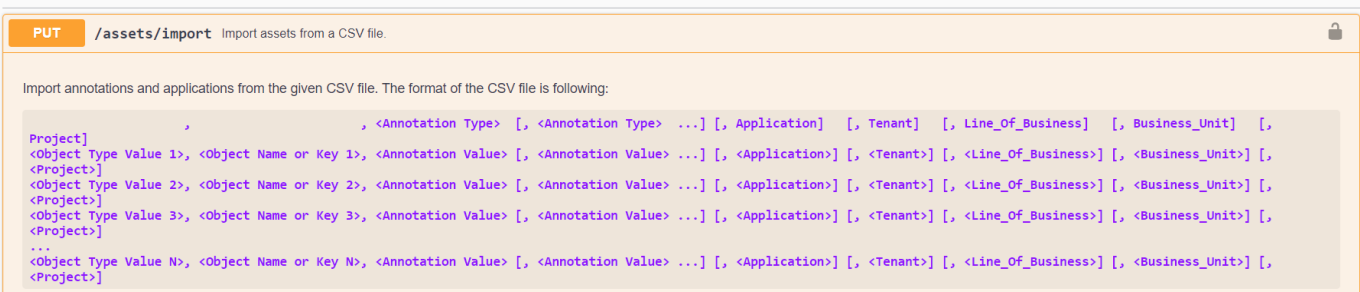

### **.CSV-Dateiformat**

Das allgemeine Format der CSV-Datei ist wie folgt. Die erste Zeile der Datei definiert die Importfelder und gibt die Reihenfolge der Felder an. Danach folgen separate Zeilen für jede Anmerkung oder Anwendung. Sie müssen nicht jedes Feld definieren. Die nachfolgenden Anmerkungszeilen müssen jedoch der Reihenfolge der Definitionszeile entsprechen.

```
 [Object Type] , [Object Name or ID] , Annotation Type [, Annotation
Type,  ...] [, Application] [, Tenant] [, Line_Of_Business] [,
Business Unit] [, Project]
In der API-Dokumentation finden Sie Beispiele für CSV-Dateien.
```
Sie können Anmerkungen aus einer .CSV-Datei innerhalb des API-Swagger selbst importieren und zuweisen. Wählen Sie einfach die zu verwendende Datei aus und klicken Sie auf die Schaltfläche *Execute*:

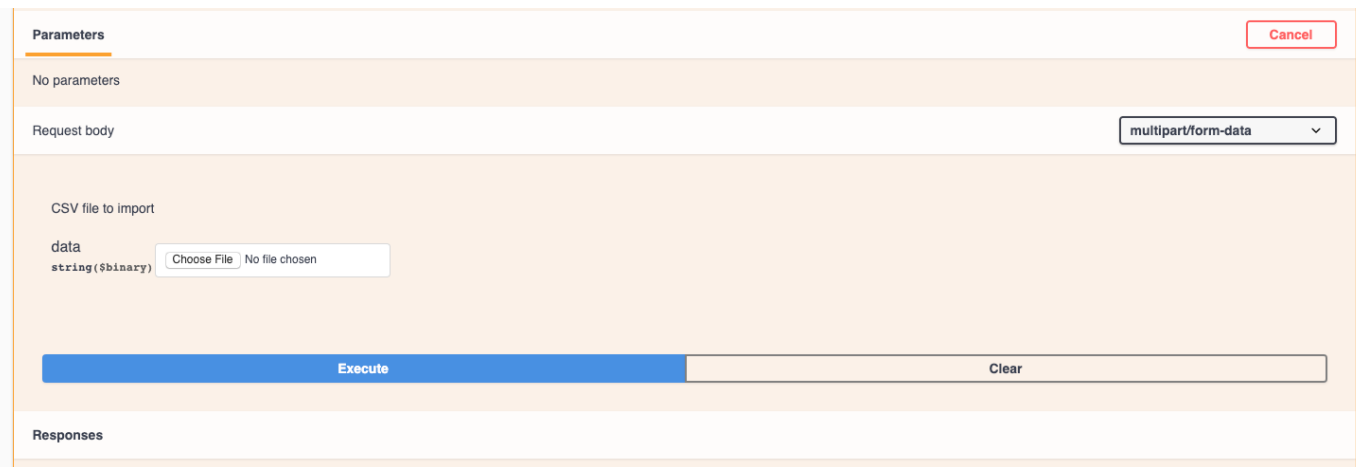

### **Importverhalten**

Während des Importvorgangs werden je nach importierten Objekten und Objekttypen Daten hinzugefügt, zusammengeführt oder ersetzt. Beim Importieren sollten Sie die folgenden Verhaltensweisen beachten.

- Fügt eine Anmerkung oder Anwendung hinzu, wenn keine mit demselben Namen im Zielsystem vorhanden ist.
- Fügt eine Anmerkung zusammen, wenn der Anmerkungstyp eine Liste ist, und eine Anmerkung mit dem gleichen Namen existiert im Zielsystem.
- Ersetzt eine Anmerkung, wenn der Anmerkungstyp eine andere als eine Liste ist und eine Anmerkung mit dem gleichen Namen im Zielsystem vorhanden ist.

Hinweis: Wenn im Zielsystem eine Anmerkung mit demselben Namen, aber mit einem anderen Typ vorhanden ist, schlägt der Import fehl. Wenn Objekte von der fehlgeschlagenen Annotation abhängen, können diese Objekte falsche oder unerwünschte Informationen anzeigen. Nach Abschluss des Importvorgangs müssen alle Anmerkungsabhängigkeiten geprüft werden.

- Wenn ein Anmerkungswert leer ist, wird diese Anmerkung aus dem Objekt entfernt. Übernommene Anmerkungen sind nicht betroffen.
- Anmerkungswerte für Datumstypen müssen als unix-Zeit in Millisekunden eingegeben werden.
- Beim Kommentieren von Volumes oder internen Volumes ist der Objektname eine Kombination aus Storage-Name und Volume-Name mithilfe des Trennzeichens "->". Beispiel: <Storage-Name>-><Volume-*Name>*
- Wenn ein Objektname ein Komma enthält, muss der gesamte Name in doppelten Anführungszeichen sein. Beispiel: *"NetApp1,NetApp2"->023F*
- Beim Anfügen von Anmerkungen zu Speicher, Switches und Ports wird die Spalte "Anwendung" ignoriert.

• Mandant, Line\_of\_Business, Business\_Unit und/oder Projekt macht eine Geschäftseinheit. Wie bei allen Geschäftseinheiten können alle Werte leer sein.

Die folgenden Objekttypen können mit Anmerkungen versehen werden.

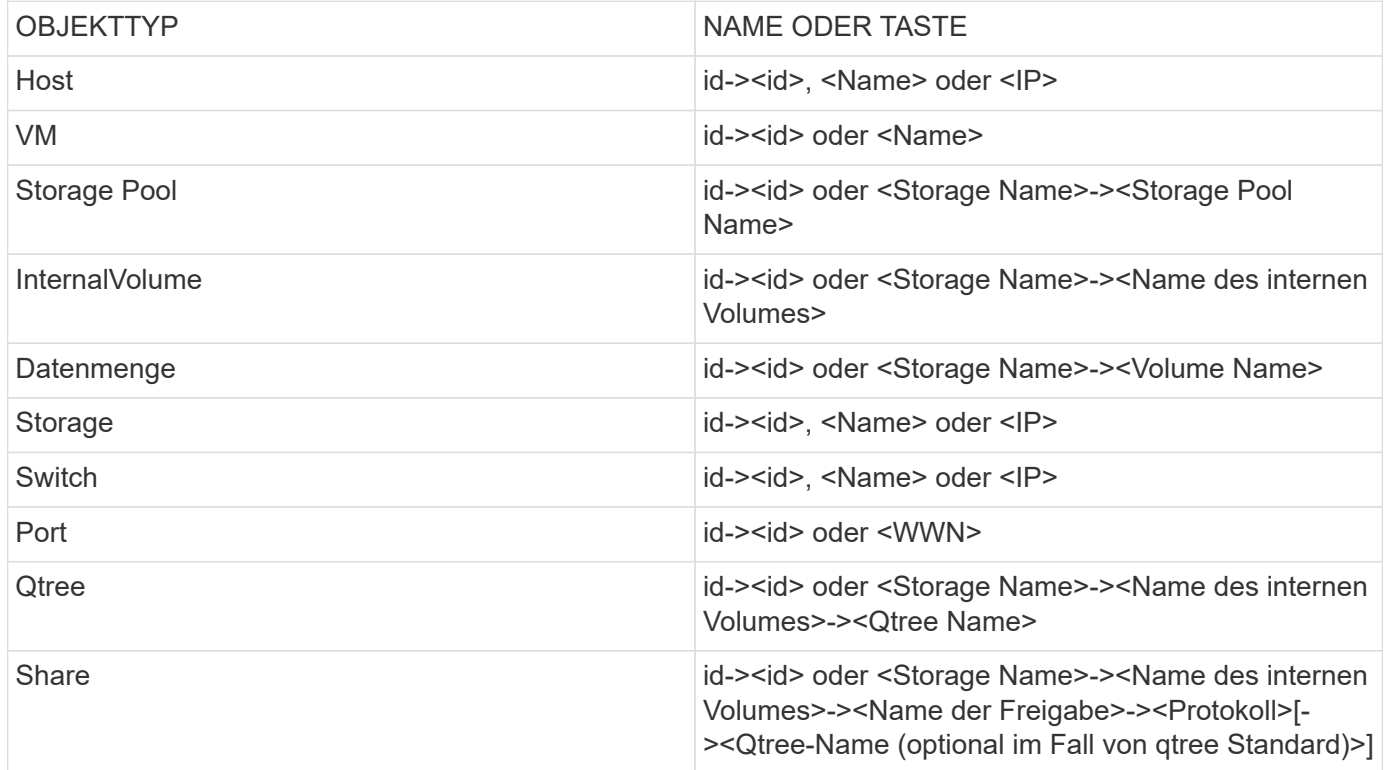

#### **Copyright-Informationen**

Copyright © 2024 NetApp. Alle Rechte vorbehalten. Gedruckt in den USA. Dieses urheberrechtlich geschützte Dokument darf ohne die vorherige schriftliche Genehmigung des Urheberrechtsinhabers in keiner Form und durch keine Mittel – weder grafische noch elektronische oder mechanische, einschließlich Fotokopieren, Aufnehmen oder Speichern in einem elektronischen Abrufsystem – auch nicht in Teilen, vervielfältigt werden.

Software, die von urheberrechtlich geschütztem NetApp Material abgeleitet wird, unterliegt der folgenden Lizenz und dem folgenden Haftungsausschluss:

DIE VORLIEGENDE SOFTWARE WIRD IN DER VORLIEGENDEN FORM VON NETAPP ZUR VERFÜGUNG GESTELLT, D. H. OHNE JEGLICHE EXPLIZITE ODER IMPLIZITE GEWÄHRLEISTUNG, EINSCHLIESSLICH, JEDOCH NICHT BESCHRÄNKT AUF DIE STILLSCHWEIGENDE GEWÄHRLEISTUNG DER MARKTGÄNGIGKEIT UND EIGNUNG FÜR EINEN BESTIMMTEN ZWECK, DIE HIERMIT AUSGESCHLOSSEN WERDEN. NETAPP ÜBERNIMMT KEINERLEI HAFTUNG FÜR DIREKTE, INDIREKTE, ZUFÄLLIGE, BESONDERE, BEISPIELHAFTE SCHÄDEN ODER FOLGESCHÄDEN (EINSCHLIESSLICH, JEDOCH NICHT BESCHRÄNKT AUF DIE BESCHAFFUNG VON ERSATZWAREN ODER -DIENSTLEISTUNGEN, NUTZUNGS-, DATEN- ODER GEWINNVERLUSTE ODER UNTERBRECHUNG DES GESCHÄFTSBETRIEBS), UNABHÄNGIG DAVON, WIE SIE VERURSACHT WURDEN UND AUF WELCHER HAFTUNGSTHEORIE SIE BERUHEN, OB AUS VERTRAGLICH FESTGELEGTER HAFTUNG, VERSCHULDENSUNABHÄNGIGER HAFTUNG ODER DELIKTSHAFTUNG (EINSCHLIESSLICH FAHRLÄSSIGKEIT ODER AUF ANDEREM WEGE), DIE IN IRGENDEINER WEISE AUS DER NUTZUNG DIESER SOFTWARE RESULTIEREN, SELBST WENN AUF DIE MÖGLICHKEIT DERARTIGER SCHÄDEN HINGEWIESEN WURDE.

NetApp behält sich das Recht vor, die hierin beschriebenen Produkte jederzeit und ohne Vorankündigung zu ändern. NetApp übernimmt keine Verantwortung oder Haftung, die sich aus der Verwendung der hier beschriebenen Produkte ergibt, es sei denn, NetApp hat dem ausdrücklich in schriftlicher Form zugestimmt. Die Verwendung oder der Erwerb dieses Produkts stellt keine Lizenzierung im Rahmen eines Patentrechts, Markenrechts oder eines anderen Rechts an geistigem Eigentum von NetApp dar.

Das in diesem Dokument beschriebene Produkt kann durch ein oder mehrere US-amerikanische Patente, ausländische Patente oder anhängige Patentanmeldungen geschützt sein.

ERLÄUTERUNG ZU "RESTRICTED RIGHTS": Nutzung, Vervielfältigung oder Offenlegung durch die US-Regierung unterliegt den Einschränkungen gemäß Unterabschnitt (b)(3) der Klausel "Rights in Technical Data – Noncommercial Items" in DFARS 252.227-7013 (Februar 2014) und FAR 52.227-19 (Dezember 2007).

Die hierin enthaltenen Daten beziehen sich auf ein kommerzielles Produkt und/oder einen kommerziellen Service (wie in FAR 2.101 definiert) und sind Eigentum von NetApp, Inc. Alle technischen Daten und die Computersoftware von NetApp, die unter diesem Vertrag bereitgestellt werden, sind gewerblicher Natur und wurden ausschließlich unter Verwendung privater Mittel entwickelt. Die US-Regierung besitzt eine nicht ausschließliche, nicht übertragbare, nicht unterlizenzierbare, weltweite, limitierte unwiderrufliche Lizenz zur Nutzung der Daten nur in Verbindung mit und zur Unterstützung des Vertrags der US-Regierung, unter dem die Daten bereitgestellt wurden. Sofern in den vorliegenden Bedingungen nicht anders angegeben, dürfen die Daten ohne vorherige schriftliche Genehmigung von NetApp, Inc. nicht verwendet, offengelegt, vervielfältigt, geändert, aufgeführt oder angezeigt werden. Die Lizenzrechte der US-Regierung für das US-Verteidigungsministerium sind auf die in DFARS-Klausel 252.227-7015(b) (Februar 2014) genannten Rechte beschränkt.

#### **Markeninformationen**

NETAPP, das NETAPP Logo und die unter [http://www.netapp.com/TM](http://www.netapp.com/TM\) aufgeführten Marken sind Marken von NetApp, Inc. Andere Firmen und Produktnamen können Marken der jeweiligen Eigentümer sein.